# **คู่มือการใช้งานระบบสอบวัดความรู้(Certificate Test System) มหาวิทยาลัยเทคโนโลยีราชมงคลอีสาน**

www.cts.rmuti.ac.th

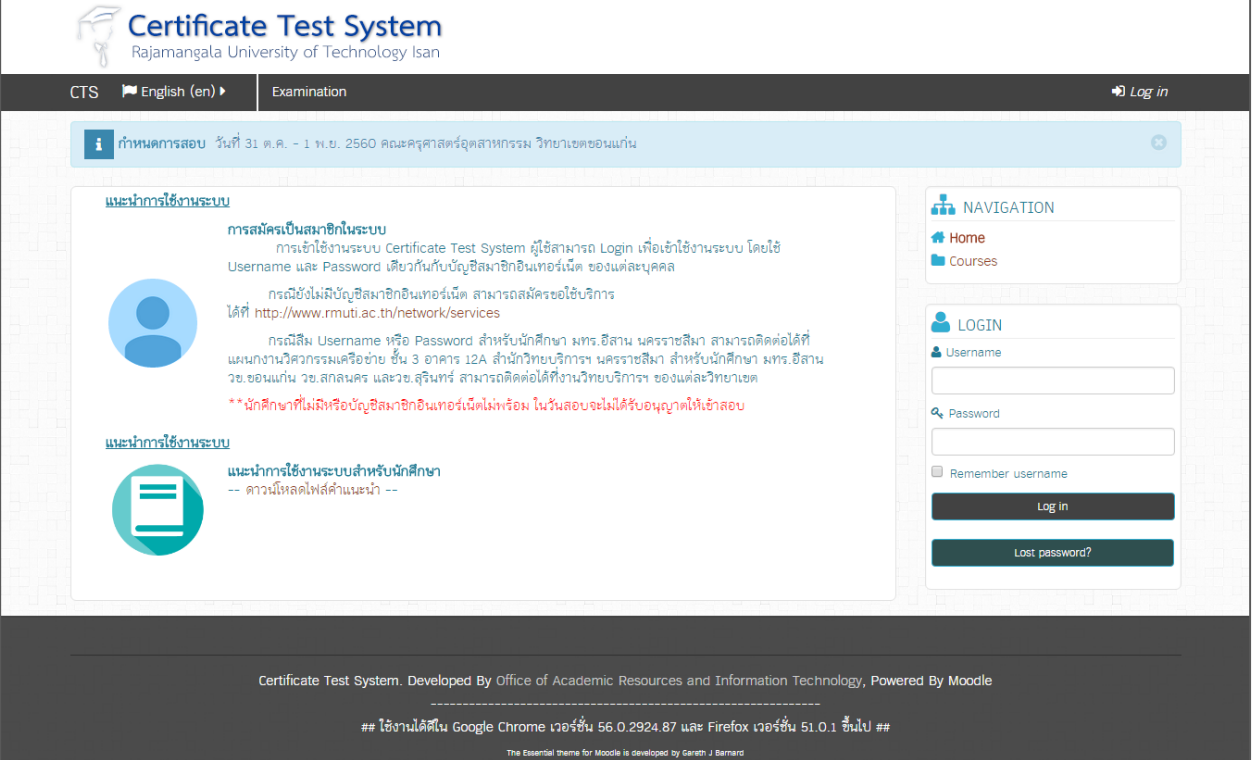

ี **ระบบสอบวัดความรู้ภาษาอังกฤษออนไลน์ มหาวิทยาลัยเทคโนโลยีราชมงคลอีสาน** เป็นระบบสำหรับ ให้บริการสอบวัดความรู้ภาษาอังกฤษแบบออนไลน์ผ่านเว็บบราวเซอร์ ที่ URL : <u>http://www.cts.rmuti.ac.th</u> โปรแกรมเว็บบราวเซอร์ที่เหมาะสมกับระบบ คือ Google Chrome เวอร์ชั่น 56.0.2924.87 ขึ้น Mozilla Firefox เวอร์ชั่น 51.0.1 ขึ้นไป

## **วิธีการเข้าใช้งานระบบ**

การเข้าใช้งานระบบ นักศึกษาสามารถลงทะเบียนเพื่อเข้าใช้ระบบด้วย Username และ Password เดียวกันกับบัญชีสมาชิกอินเทอร์เน็ตของมหาวิทยาลัย (ตัวอย่าง Username : rann.th , Password : 12345678) โดยกรอกลงในช่องทางที่กำหนดไว้ ดังรูป

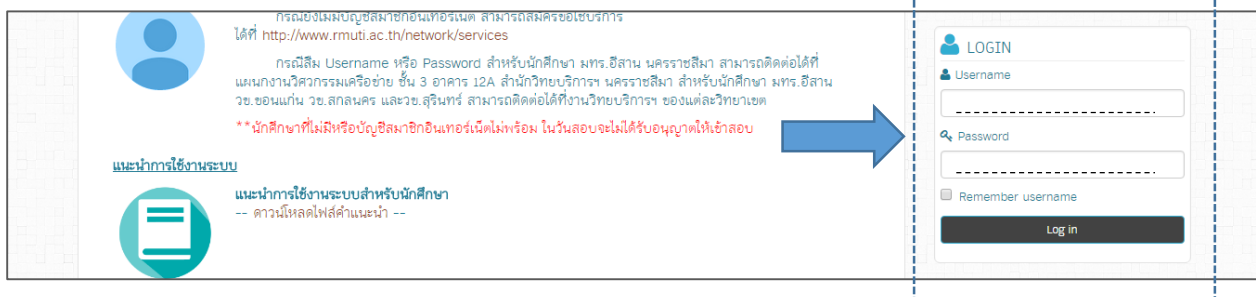

หลังจากลงทะเบียนเพื่อเข้าใช้ระบบสำเร็จแล้ว สามารถดำเนินการเพื่อเข้าสอบได้ดังนี้

1. คลิกที่เมนู "Examination"

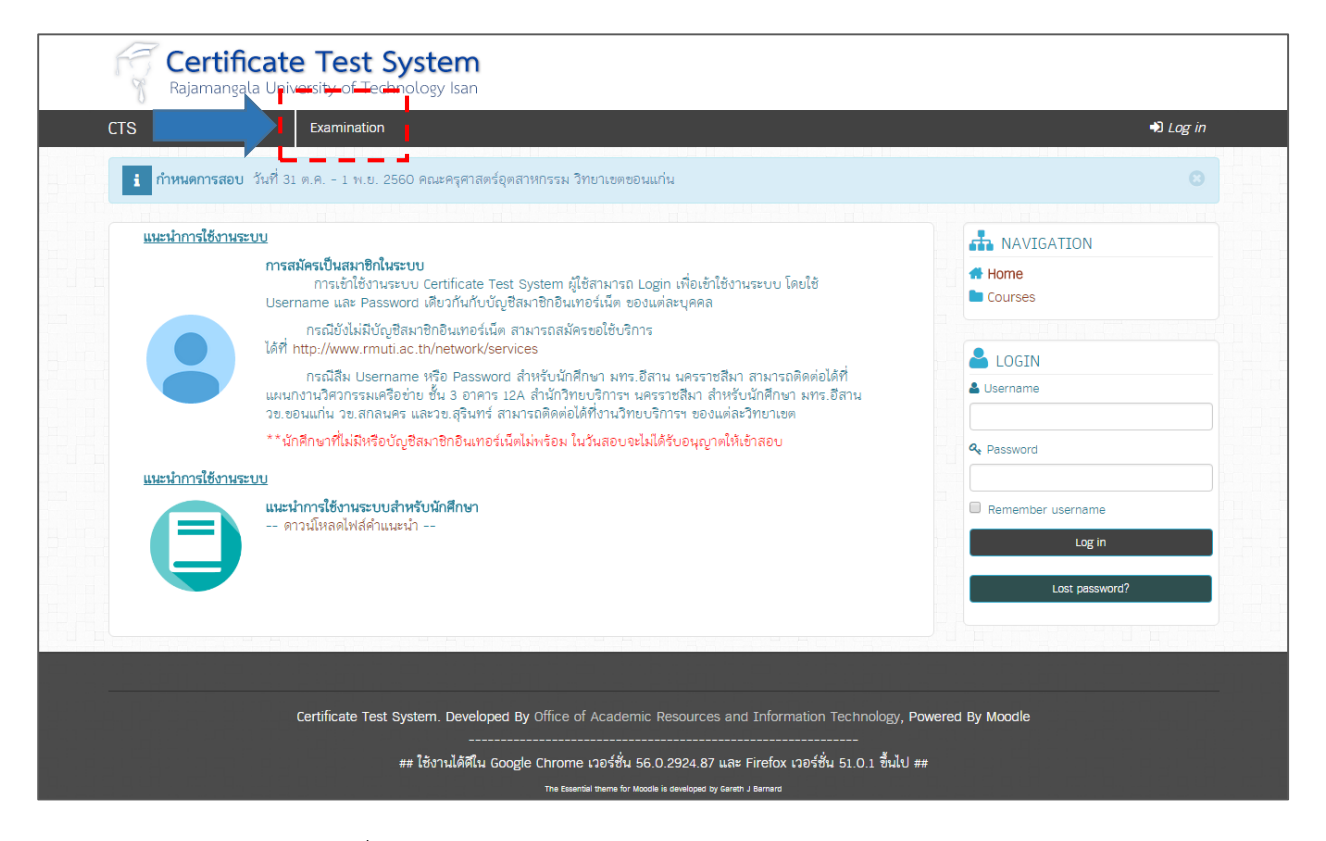

## 2. เลือกชุดข้อสอบที่ต้องการสอบ

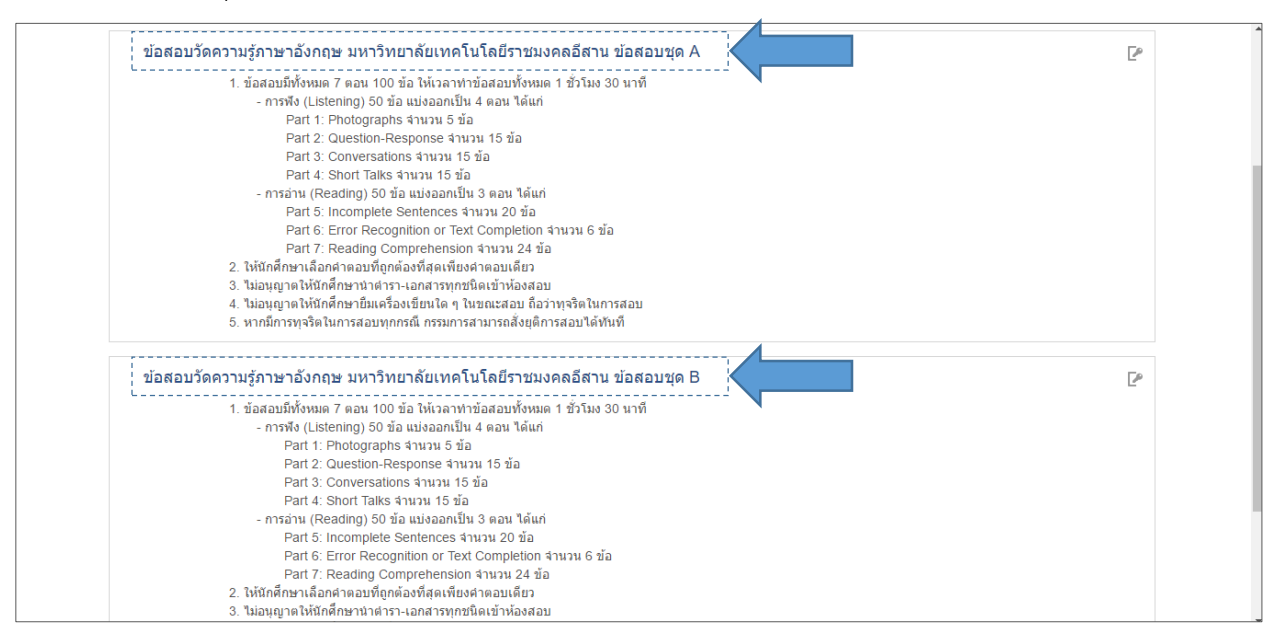

นักศึกษาควรอ่านรายละเอียดของชุดข้อสอบโดยละเอียด เพื่อทำความเข้าใจในข้อกำหนดและเงื่อนไขของ

### ชุดข้อสอบ

3. ยืนยันการเข้าสอบในชุดข้อสอบ ด้วย Enrolment key หรือรหัสผ่านของชุดข้อสอบ ซึ่งนักศึกษาจะ ได้รับจากอาจารย์ผู้ควบคุมการสอบแต่ละครั้ง

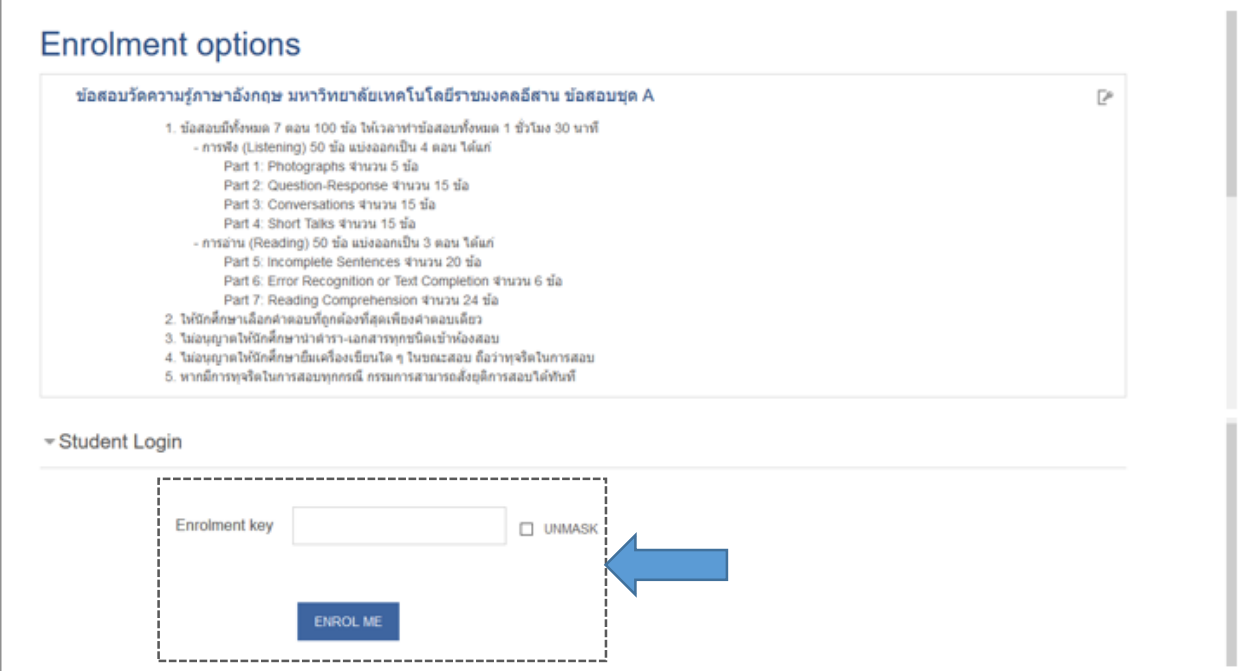

4. ในชุดข้อสอบประกอบด้วย ข้อสอบ 2 หมวด คือ หมวดการฟัง และหมวดการอ่าน โดยแต่ละหมวดจะ แบ่งย่อยออกเป็นตอน ๆ ดังรูป ซึ่งแต่ละตอนจะมีรายละเอียดและข้อกำหนดที่แตกต่างกัน

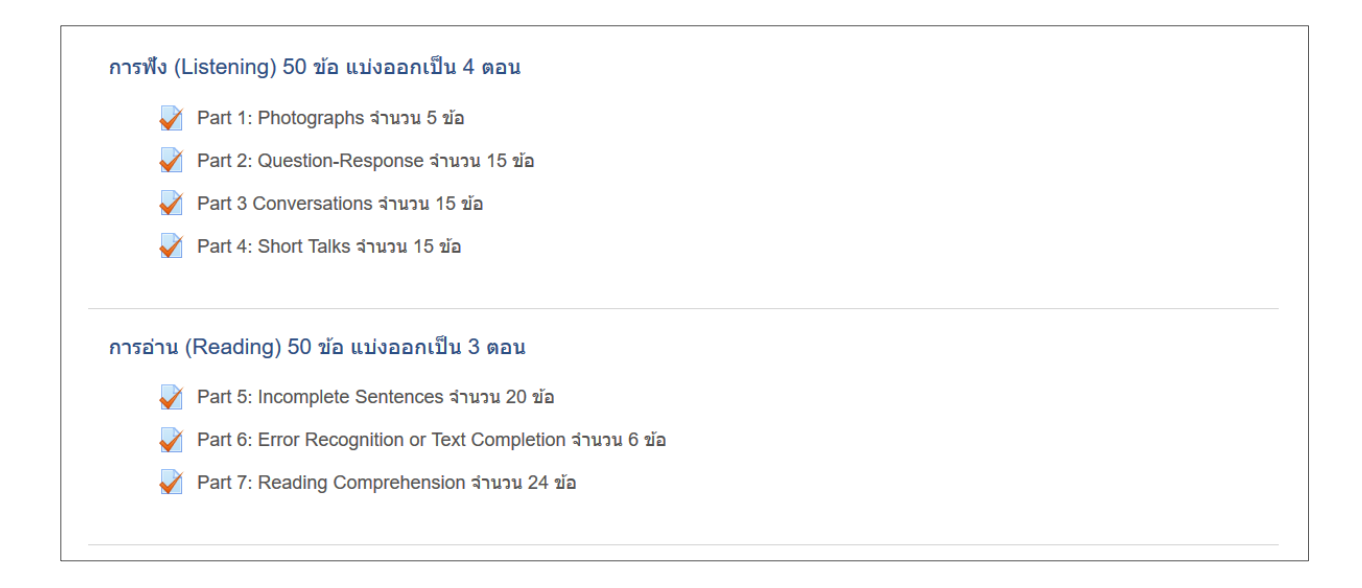

5. เริ่มทำการสอบ ให้นักศึกษาคลิกที่ชื่อตอน โดยจะเลียงลำดับการทำข้อสอบ เริ่มจากตอนแรกไปจน ครบถึงตอนสุดท้าย

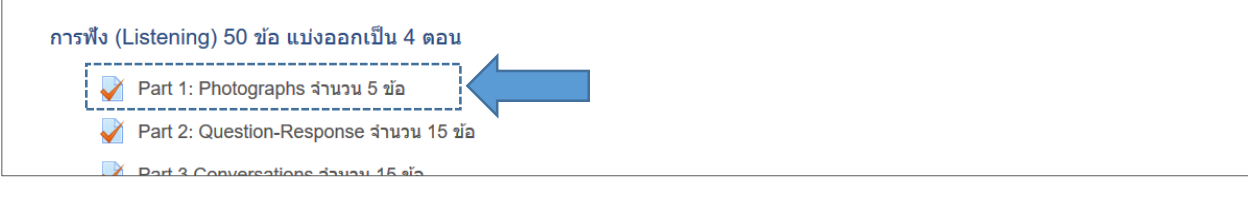

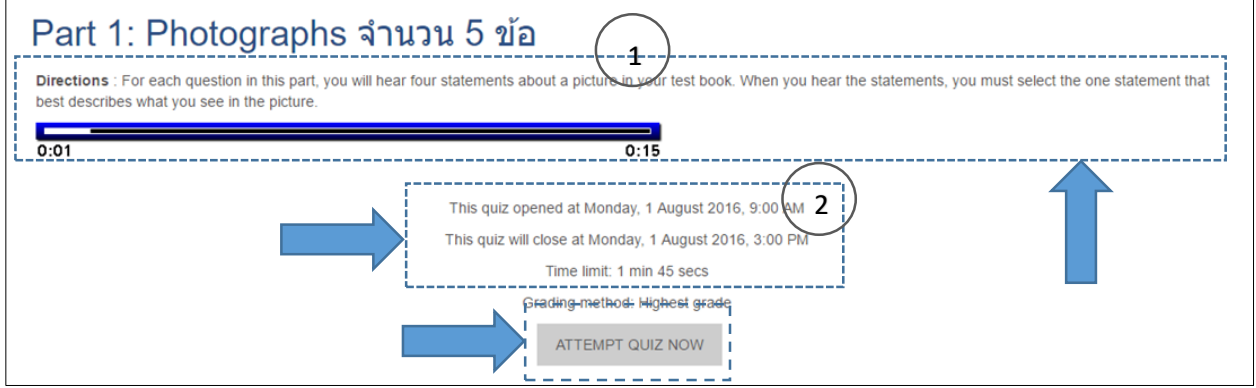

นักศึกษาควรอ่านรายละเอียดของข้อสอบแต่ละตอนให้เข้าใจ ซึ่งจะประกอบด้วย  $\mathbb O$  คำอธิบายของตอน นั้น ๆ  $\mathcal Q$  เวลาที่ให้ในการทำข้อสอบตอนนั้น ๆ

เมื่อพร้อมทำข้อสอบ ให้นักศึกษาคลิกปุ่ม "ATTEMP QUIZ NOW" จากนั้นจะปรากฎหน้าต่าง "Confirmation" ให้คลิกปุ่ม "START ATTEMP" เพื่อยืนยันการทำข้อสอบอีกครั้ง

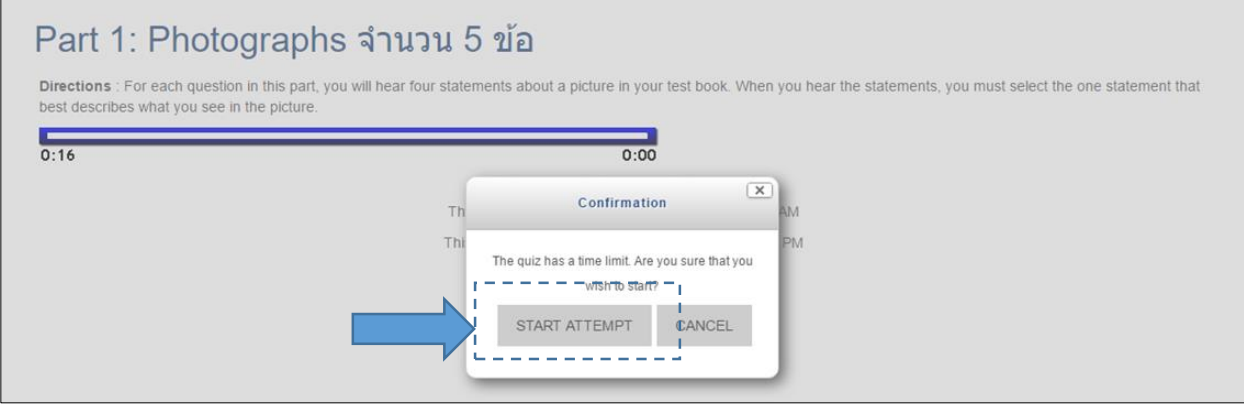

ข้อสอบแต่ละข้อประกอบด้วย คำถาม และตัวเลือก ให้นักศึกษาฟังและอ่านคำถามให้เข้าใจแล้วเลือก คำตอบที่ถูกต้องที่สุดได้เพียง 1 คำตอบเท่านั้น เมื่อเลือกคำตอบแล้ว ให้คลิกปุ่ม "NEXT" เพื่อไปยังข้อต่อไป

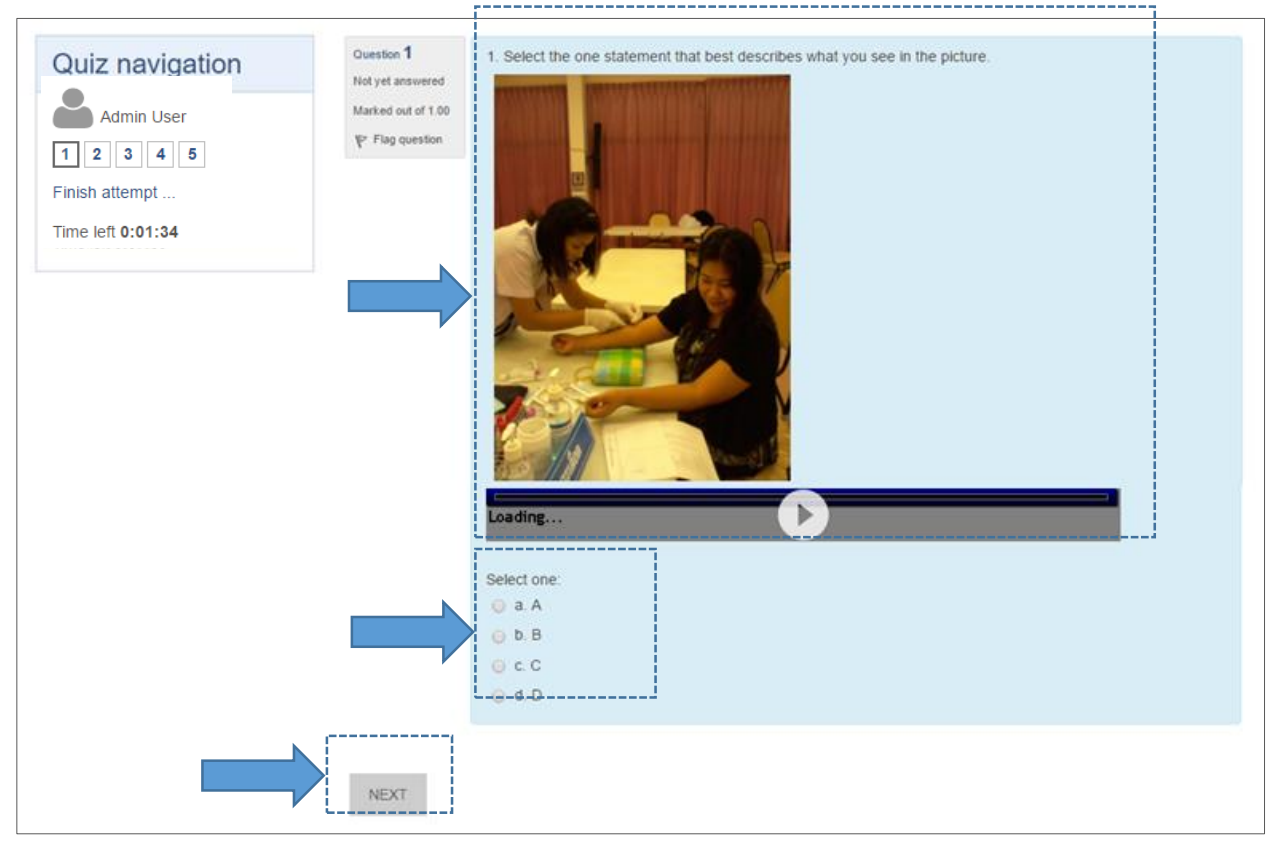

เมื่อทำข้อสอบครบทุกข้อแล้ว ให้นักศึกษาคลิกปุ่ม "SUBMIT ALL AND FINISH" เพื่อสิ้นสุดการทำ

ข้อสอบ

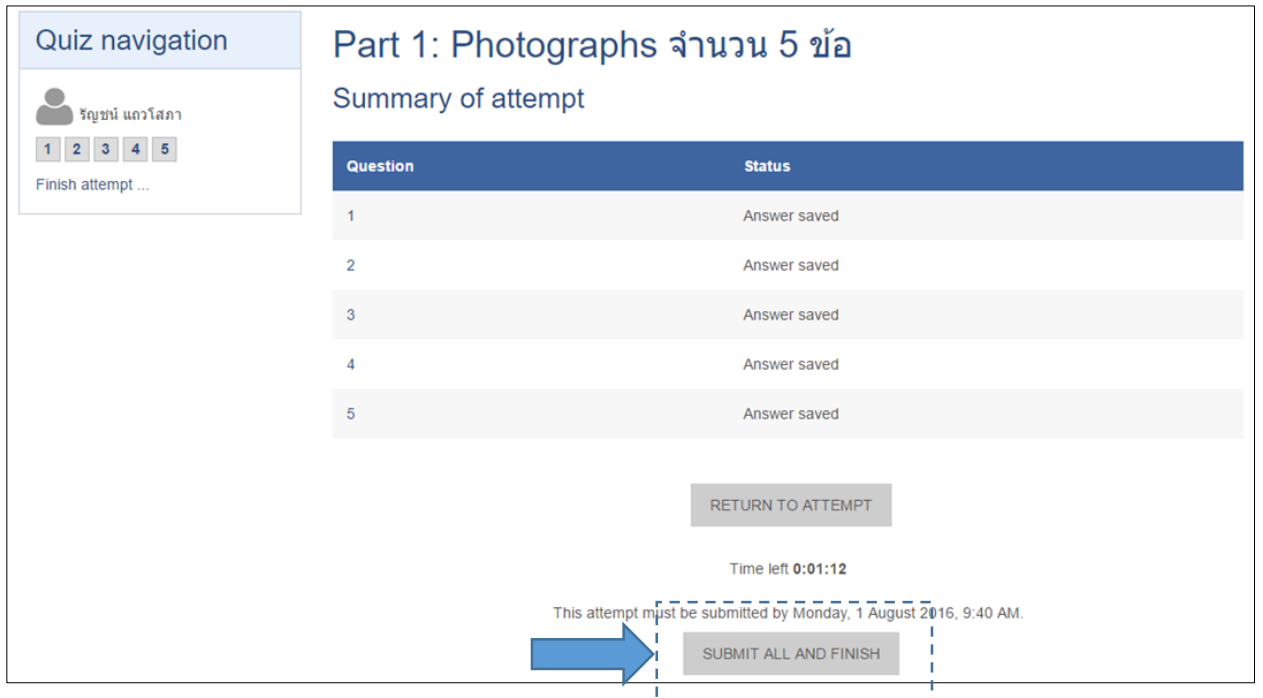

ระบบจะทำการตรวจคำตอบพร้อมแสดงคะแนนที่ได้ในการทำข้อสอบ จากนั้น คลิกปุ่ม "BACK TO THE

COURSE" กลับไปยังหน้าหลักของชุดข้อสอบ เพื่อทำข้อสอบตอนต่อ ๆ ไป

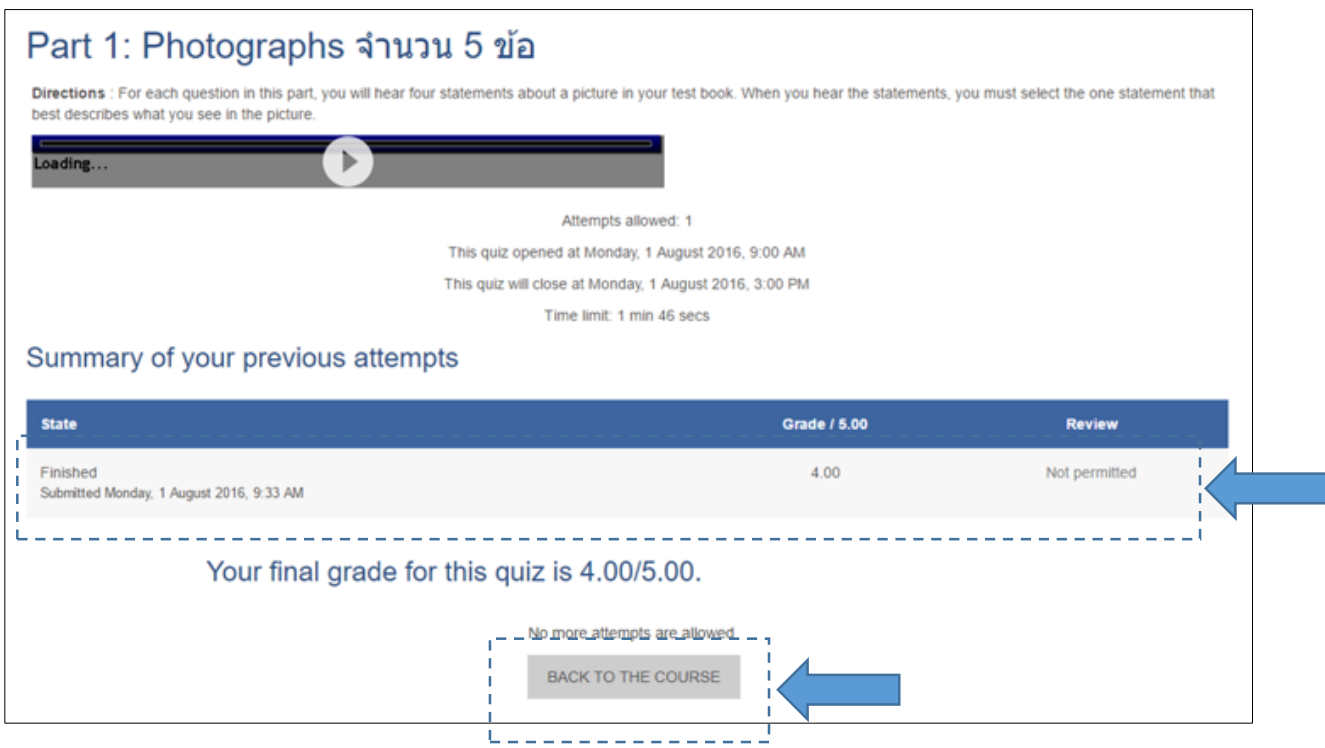

### **ข้อควรระวัง**

1. ในขณะทำการสอบแต่ละตอน ระบบจะแสดงเวลาที่ให้ในการทำข้อสอบ โดยจะนับถอยหลังจนกว่าจะ หมดเวลา นักศึกษาต้องทำข้อสอบให้ทันเวลา หากเวลาหมดก่อนทำข้อสอบเสร็จระบบจะตัดนักศึกษาออกจากการ ท าข้อสอบตอนนั้น ๆ อัตโนมัติ

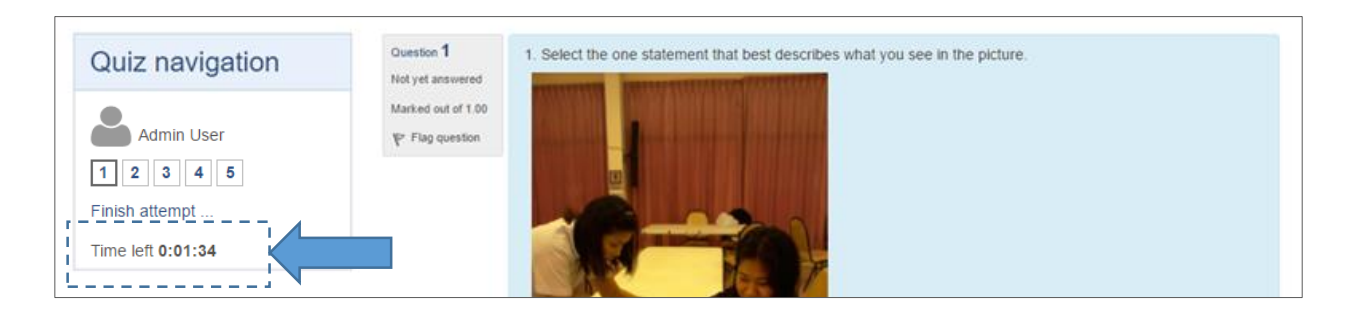

สอบถามข้อมูลเพิ่มเติมได้ที่ แผนกงานอีเลิร์นนิ่งและเทคโนโลยีการศึกษา งานเทคโนโลยีสารสนเทศเพื่องานวิชาการ สำนัก **วิทยบริการและเทคโนโลยีสารสนเทศ ชั้น 4 อาคาร 12C โทรภายใน 2870-2**